# **Bonjour Configuration on RV215W**

## **Objective**

Bonjour is a service advertisement and discovery protocol that enables the automatic discovery of computers, devices, and services on IP networks. In RV215W Bonjour only advertises the default services configured on the device when it is enabled. Bonjour is a feature that allows network devices to automatically discover each other without the need to manually enter IP addresses or configure a DNS server.

The objective of this document is to show how to configure Bonjour discovery on the RV215W.

### **Applicable Devices**

• RV215W

#### **Software Version**

 $• 1.1.0.5$ 

### **Bonjour Configuration**

Step 1. Log in to the web configuration utility and choose **Administration > Bonjour**. The Discovery - Bonjour page opens:

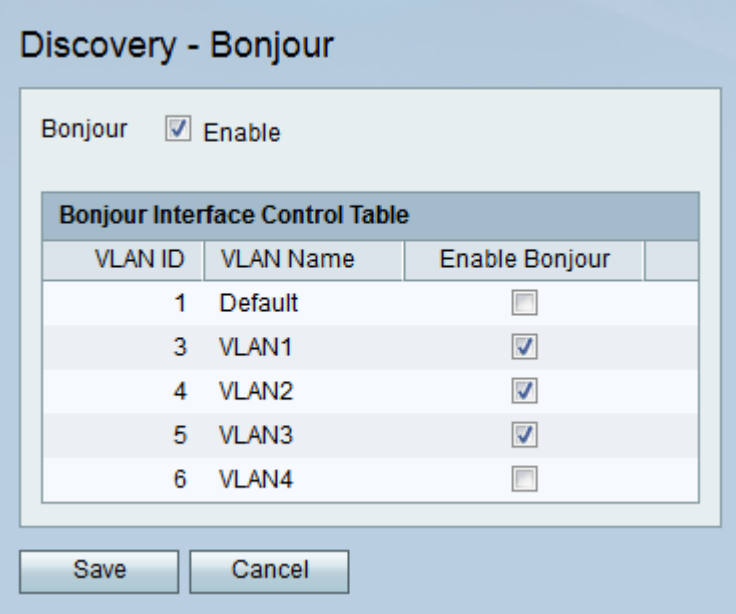

Step 2. Check the **Enable** check box to enable Bonjour on the device. Bonjour is used because the devices connected to the RV215W do not need to be manually found and can be used for different purposes, for example: computers, servers, and printers.

Step 3. In the Bonjour Interface Control Table, check the **Enable Bonjour** check box for the desired VLAN to enable Bonjour on that particular VLAN. It allows devices present on the VLAN to discover the Bonjour services available on the RV215W router.

Step 4. Click **Save**.